# STC-IPX3913A Руководство по работе с экранным меню

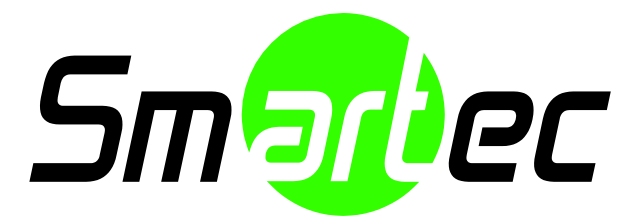

### Содержание

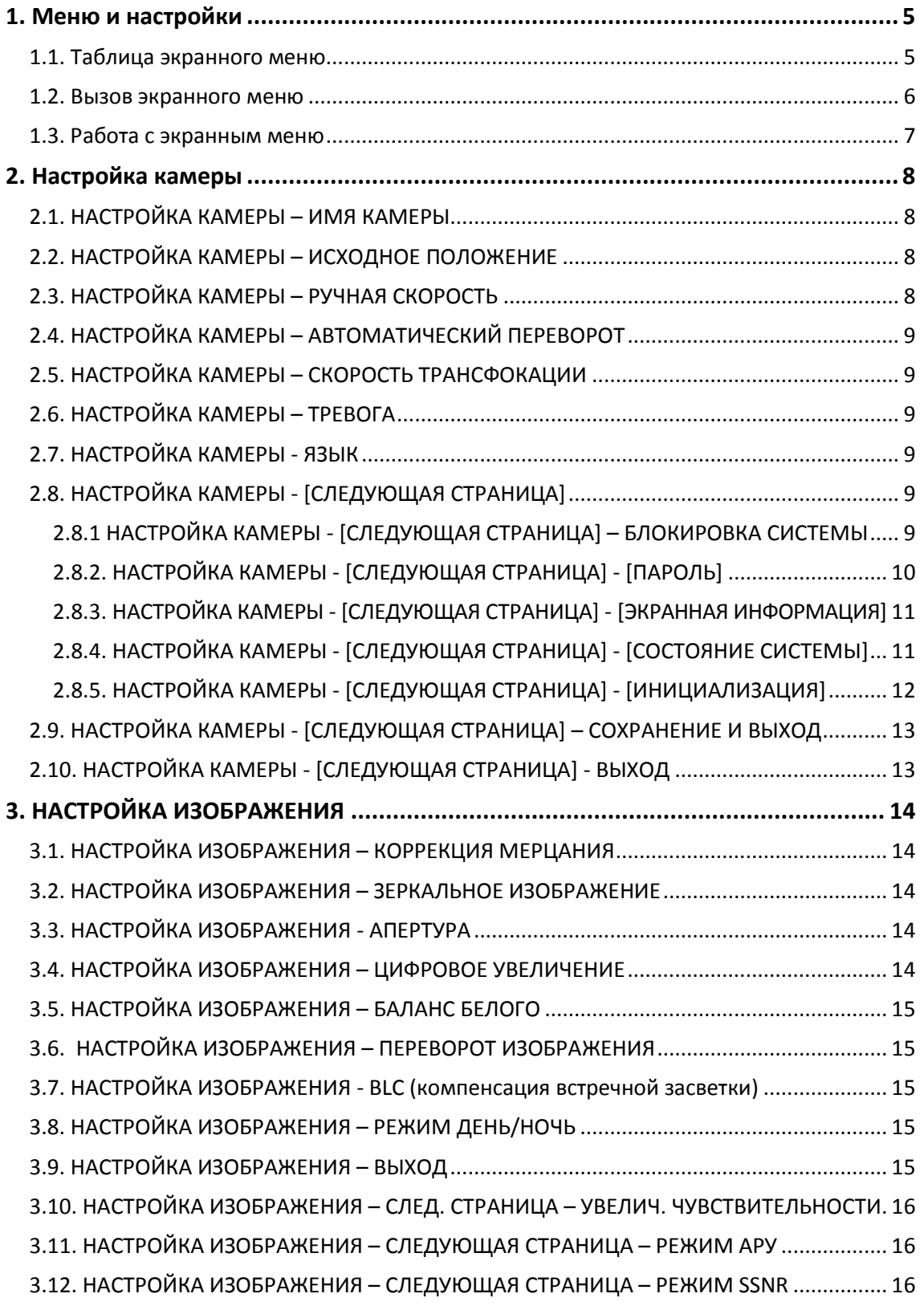

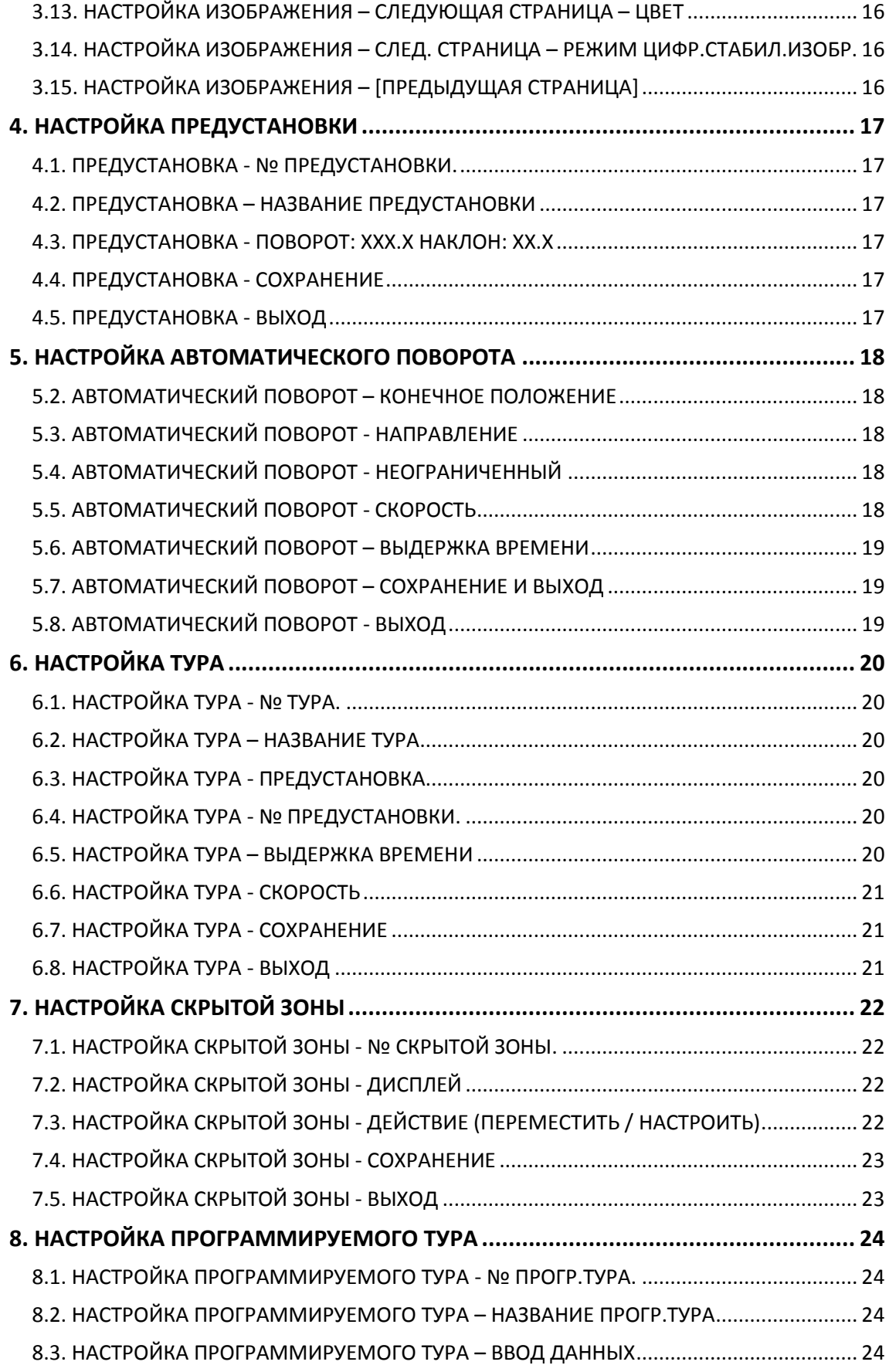

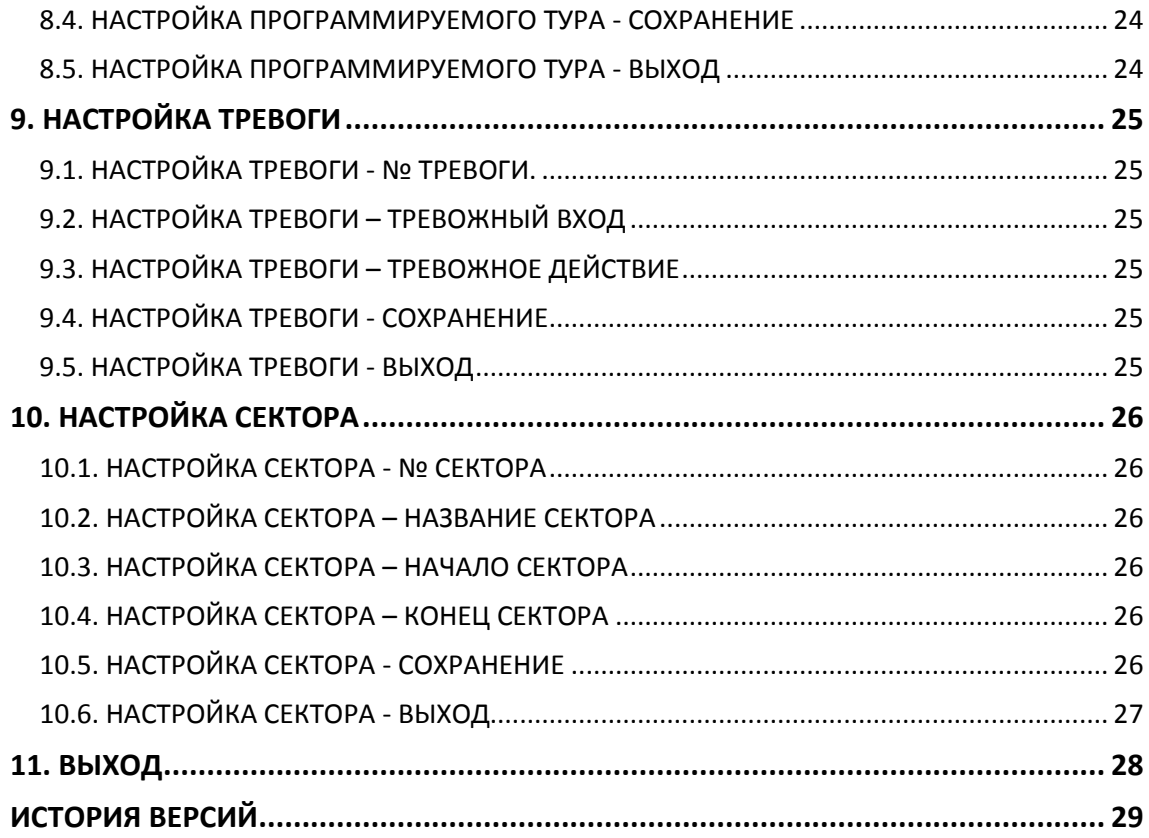

### <span id="page-4-0"></span>1. Меню и настройки

#### <span id="page-4-1"></span>1.1. Таблица экранного меню

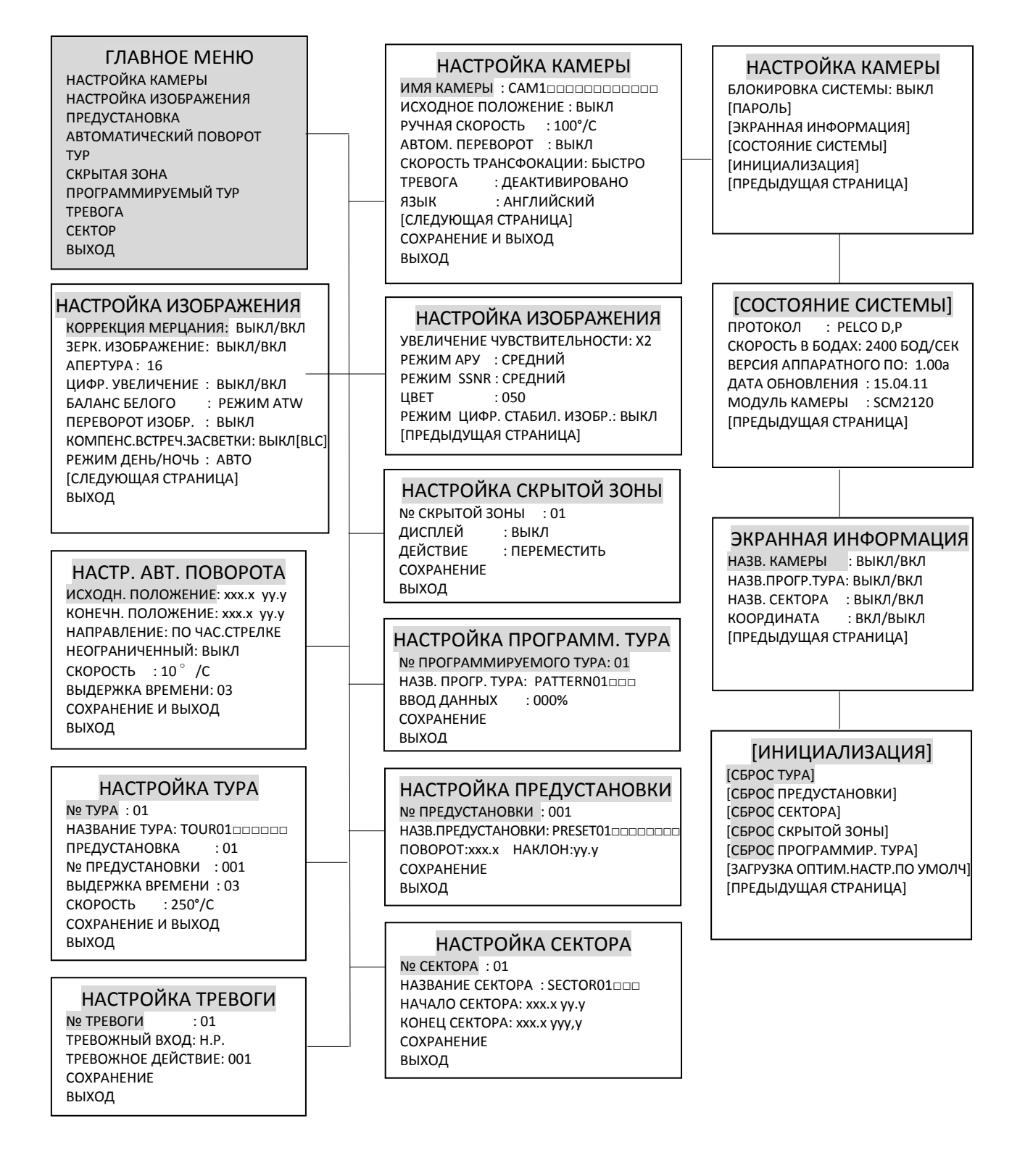

#### <span id="page-5-0"></span>1.2. Вызов экранного меню

- 1. Нажмите кнопку PTZ на главной странице просмотра камеры STC-IPX3913A.
- 2. Чтобы развернуть меню, нажмите стрелку в нижней части блока управления PTZ.
- 3. Нажмите кнопку Menu Off (Меню выкл.), чтобы изменить настройку на Menu On (Меню вкл.).
- 4. После этого на экране VIEW (Просмотр) отобразится MAIN MENU (Главное меню), как показано ниже.

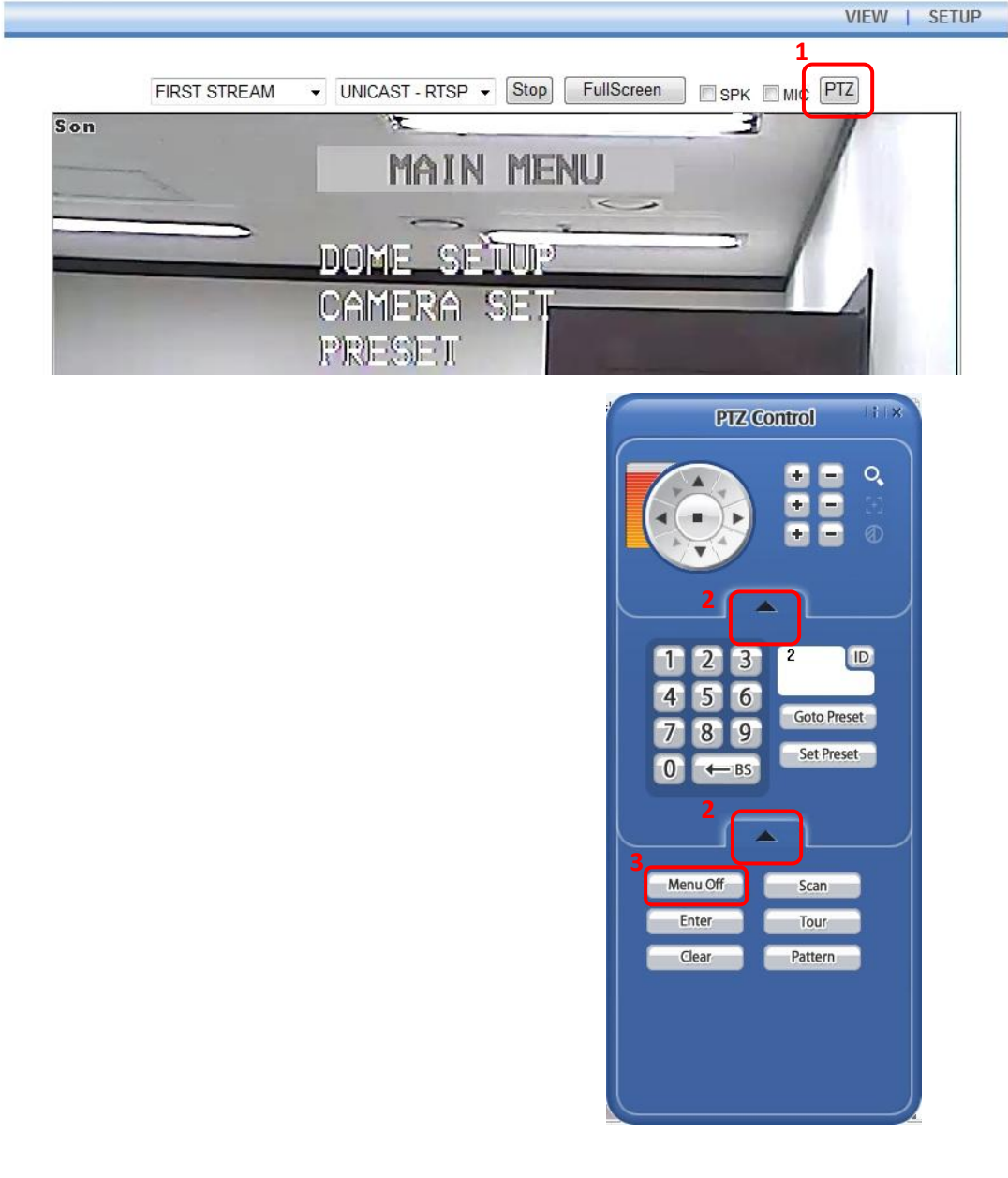

#### <span id="page-6-0"></span>1.3. Работа с экранным меню

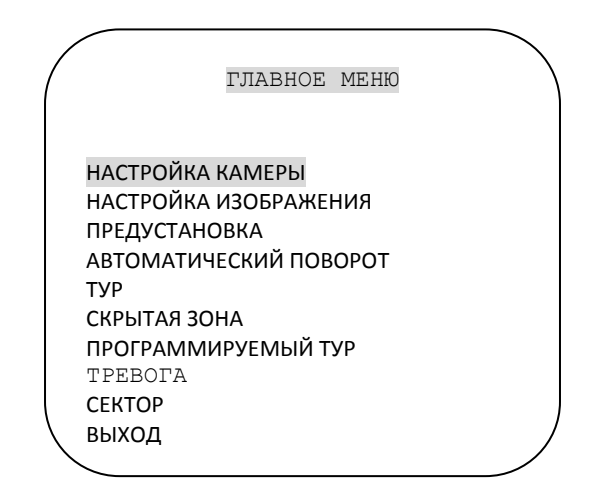

- 1. Выберите пункт меню при помощи кнопок «вверх» ( $\blacktriangle$ ) или «вниз» ( $\nabla$ ) на блоке управления PTZ.
- 2. Для доступа к подразделам нажмите кнопку «вправо» (>) на необходимой строке меню.
- 3. Чтобы перейти к необходимой опции настройки, используйте кнопки «вверх» (<sup>2</sup>) или «вниз» ( $\nabla$ ), для завершения настройки используйте кнопки «влево» ( $\blacktriangleleft$ ) или «вправо»  $(\blacktriangleright)$ .
- 4. Для сохранения настройки выберите SAVE (Сохранение) или SAVE AND EXIT (Сохранение и выход), и нажмите кнопку «вправо» (•).
- 5. Чтобы выйти из экранного меню, перейдите в MAIN MENU (Главное меню), выберите EXIT (Выход), затем нажмите кнопку «вправо» (•).

## <span id="page-7-0"></span>2. Настройка камеры

Для входа в меню настройки камеры нажмите кнопку «вправо», предварительно установив курсор на строку меню Dome Setup (Настройка камеры).

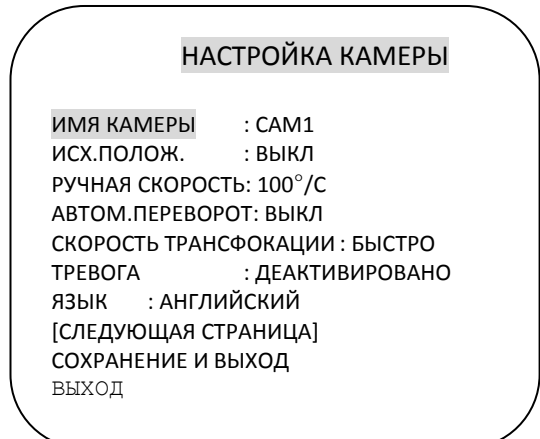

#### <span id="page-7-1"></span>2.1. НАСТРОЙКА КАМЕРЫ – ИМЯ КАМЕРЫ

Для назначения имени камере выберите DOME SET (НАСТРОЙКА КАМЕРЫ) > CAMERA ID (ИМЯ КАМЕРЫ), затем введите название длиной до 16 символов при помощи кнопок направления «влево» или «вправо» или джойстика.

Кнопка ZOOM TELE позволяет перейти к следующему символу в направлении слева направо, кнопка ZOOM WIDE – перейти к следующему символу в направлении справа налево.

<span id="page-7-2"></span>(При появлении  $\boxed{2}$  отображается пробел.)

#### 2.2. НАСТРОЙКА КАМЕРЫ – ИСХОДНОЕ ПОЛОЖЕНИЕ

Функция HOME POS (Исходное положение) позволяет вернуться к заданным функциям камеры (PRESET (Предустановка) / TOUR (Тур) / PATTERN (Программируемый тур) / SCAN (Авт. поворот)), если в течение определенного времени она не получила иную команду. Задайте время для срабатывания функции HOME POSITION (Исходное положение) [15~90 сек] при помощи кнопок джойстика PAN LEFT/RIGHT (Поворот влево/вправо). Если функция не срабатывает до установленного времени, ее настройка выполнена верно. Нажмите кнопку FOCUS FAR (Дальний фокус) при настройке времени, в меню отобразится значок ■. Это позволяет изменить необходимую функцию [PRESET (Предустановка) / TOUR (Тур) / PATTERN (Программируемый тур)] при помощи кнопок джойстика PAN LEFT/RIGHT (Поворот влево/вправо).

#### <span id="page-7-3"></span>2.3. НАСТРОЙКА КАМЕРЫ – РУЧНАЯ СКОРОСТЬ

Этот пункт меню позволяет вручную настроить скорость поворота/наклона в диапазоне от 100°/сек до 150°/сек.

<span id="page-8-0"></span>Настройка по умолчанию: 100°/сек.

#### 2.4. НАСТРОЙКА КАМЕРЫ – АВТОМАТИЧЕСКИЙ ПЕРЕВОРОТ

Функция Auto Flip (Автоматический переворот) позволяет автоматически выполнять переворот камеры на 180° при достижении нижней точки наклона камеры. Настройка по умолчанию: OFF (Выкл).

#### <span id="page-8-1"></span>2.5. НАСТРОЙКА КАМЕРЫ – СКОРОСТЬ ТРАНСФОКАЦИИ

Можно выбрать два режима скорости трансфокации: FAST (Быстро) или SLOW (Медленно). Настройка по умолчанию: FAST (Быстро).

#### <span id="page-8-2"></span>2.6. НАСТРОЙКА КАМЕРЫ – ТРЕВОГА

Для использования сигналов тревоги необходимо их активировать. Настройка по умолчанию: DISABLED (Деактивировано).

#### <span id="page-8-3"></span>2.7. НАСТРОЙКА КАМЕРЫ - ЯЗЫК

Можно выбрать один из нескольких языков (английский, немецкий, голландский, датский, французский).

<span id="page-8-4"></span>Настройка по умолчанию: ENGLISH (Английский).

#### 2.8. НАСТРОЙКА КАМЕРЫ - [СЛЕДУЮЩАЯ СТРАНИЦА]

НАСТРОЙКА КАМЕРЫ

БЛОКИРОВКА СИСТЕМЫ: ВЫКЛ [ПАРОЛЬ] [ЭКРАННАЯ ИНФОРМАЦИЯ] [СОСТОЯНИЕ СИСТЕМЫ] [ИНИЦИАЛИЗАЦИЯ] [ПРЕДЫДУЩАЯ СТРАНИЦА]

#### <span id="page-8-5"></span>2.8.1 НАСТРОЙКА КАМЕРЫ - [СЛЕДУЮЩАЯ СТРАНИЦА] – БЛОКИРОВКА СИСТЕМЫ

Все сохраненные настройки камеры можно защитить паролем во избежание внесения несанкционированных изменений.

Чтобы открыть страницу [PASSWORD] (Пароль), сначала необходимо выбрать настройку блокировки системы ON (Вкл).

Настройка по умолчанию: OFF (Выкл).

#### <span id="page-9-0"></span>2.8.2. НАСТРОЙКА КАМЕРЫ - [СЛЕДУЮЩАЯ СТРАНИЦА] - [ПАРОЛЬ]

Чтобы войти на страницу настройки пароля, поверните джойстик вправо или используйте кнопку поворота вправо.

В качестве пароля может использоваться число от 001 до 255 (по умолчанию - 99).

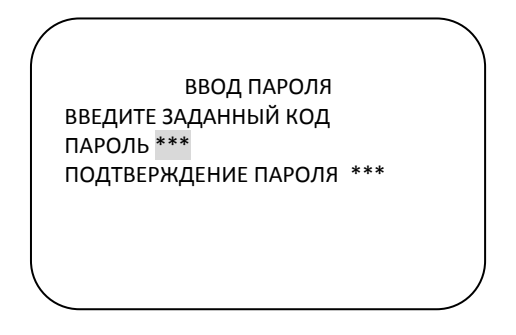

Введите любое число в диапазоне 001~255 в строке ввода пароля и повторно в строке подтверждения. После этого на монитор выводится сообщение "CONFIRMED" (Подтвержден), и автоматически выполняется возврат к предыдущей странице меню.

> ВВОД ПАРОЛЯ ВВЕДИТЕ ЗАДАННЫЙ КОД ПАРОЛЬ \*\*\* ПОДТВЕРЖДЕНИЕ ПАРОЛЯ \*\*\*CONFIRMED (ПОДТВЕРЖДЕН)

ВВОД ПАРОЛЯ ВВЕДИТЕ ЗАДАННЫЙ КОД ПАРОЛЬ \*\*\* ПОДТВЕРЖДЕНИЕ ПАРОЛЯ \*\*\*NOT CORRECT (НЕВЕРНЫЙ ПАРОЛЬ)

<ПОДТВЕРЖДЕНИЕ> <ОТМЕНА>

Если числа в строках PASSWORD (Пароль) и CONFIRM (Подтверждение пароля) не совпадают, на монитор выводится сообщение "NOT CORRECT" (Неверный пароль).

\* После того как настройка пароля выполнена, для входа в главное экранное меню или изменения любых конфигурационных данных видеокамеры оператору необходимо ввести верный пароль.

\* Если был настроен пароль, необходимо позаботиться о его сохранности. В случае утери пароля камеру необходимо вернуть для ремонта поставщику оборудования.

#### <span id="page-10-0"></span>2.8.3. НАСТРОЙКА КАМЕРЫ - [СЛЕДУЮЩАЯ СТРАНИЦА] - [ЭКРАННАЯ ИНФОРМАЦИЯ]

Установка этого параметра определяет, будет ли выводиться на экран информация о камере, или же она будет отключена.

> ЭКРАННАЯ ИНФОРМАЦИЯ НАЗВ. КАМЕРЫ : ВЫКЛ НАЗВ.ПРОГР.ТУРА : ВЫКЛ НАЗВ. СЕКТОРА : ВЫКЛ КООРДИНАТА : ВКЛ [ПРЕДЫДУЩАЯ СТРАНИЦА]

#### <span id="page-10-1"></span>2.8.4. НАСТРОЙКА КАМЕРЫ - [СЛЕДУЮЩАЯ СТРАНИЦА] - [СОСТОЯНИЕ СИСТЕМЫ]

На этой странице содержится информация о камере.

СОСТОЯНИЕ СИСТЕМЫ ПРОТОКОЛ : PELCO D, P СКОРОСТЬ В БОДАХ: 2400 БОД/СЕК ВЕРСИЯ АППАРАТНОГО ПО: X.XX ДАТА ОБНОВЛЕНИЯ: ДД.MM.ГГ МОДУЛЬ КАМЕРЫ : XXXXXXXX [ПРЕДЫДУЩАЯ СТРАНИЦА]

- Протокол и скорость передачи в бодах показаны в соответствии с настройкой dipпереключателя (См. стр. 36, 37).
- Версия аппаратного ПО и дата обновления меняются при обновлении аппаратного ПО камеры.
	- Тип модуля камеры указывается следующим образом.
		- SDM100 : SAMSUNG 10X ZOOM CAMERA MODULE.

(Модуль камеры SAMSUNG с 10-кратным увеличением)

#### <span id="page-11-0"></span>2.8.5. НАСТРОЙКА КАМЕРЫ - [СЛЕДУЮЩАЯ СТРАНИЦА] - [ИНИЦИАЛИЗАЦИЯ]

Для сброса текущих настроек выберите пункт, для которого необходимо восстановить заводскую установку.

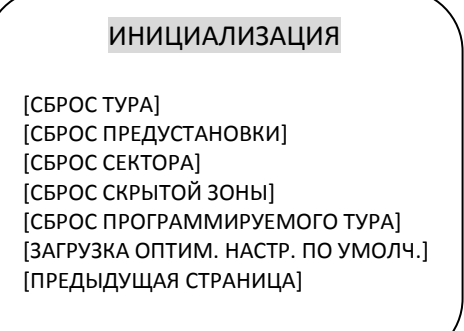

- Для сброса введенных в память данных поверните джойстик или нажмите кнопку поворота вправо, чтобы переместить курсор к необходимому пункту.

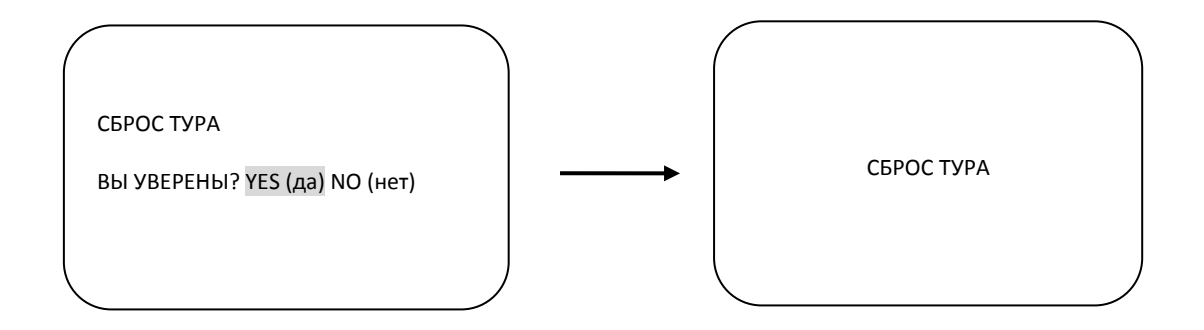

Для удаления введенных в память данных наведите курсор на YES (Да) и нажмите кнопку FOCUS NEAR (Ближний фокус). После этого каждый из пунктов, например, тур, предустановка, сектор, мигает в течение 2~3 секунд. По завершении этого процесса меню возвращается к предыдущей странице.

Вышеприведенный метод используется для [PRESET CLEAR] (Сброс предустановки), [SECTOR CLEAR] (Сброс сектора), [PRIVACY CLEAR] (Сброс скрытой зоны), [PATTERN CLEAR] (Сброс программируемого тура), [TOUR CLEAR] (Сброс тура).

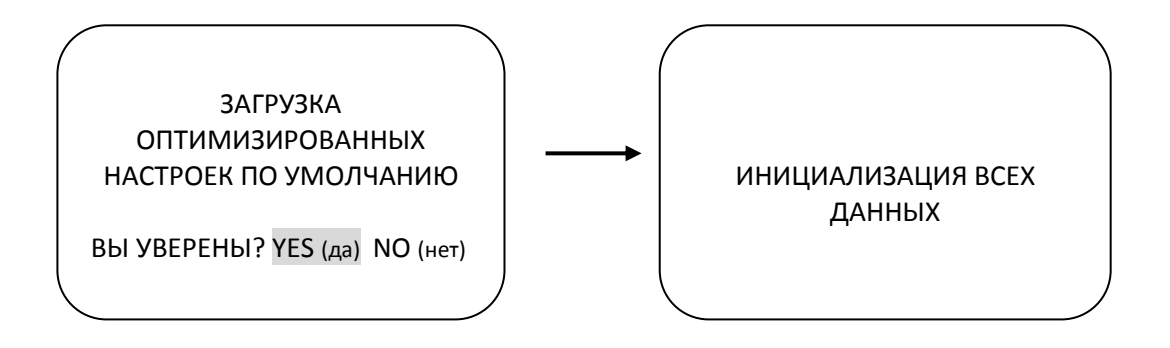

- Для удаления всех данных и возврата к заводским настройкам наведите курсор на [LOAD OPTIMIZED DEFAULT] (ЗАГРУЗКА ОПТИМИЗИРОВАННЫХ НАСТРОЕК ПО УМОЛЧАНИЮ) и поверните джойстик вправо или нажмите кнопку поворота вправо, чтобы войти на следующую страницу.
- Наведите курсор на YES (Да), поверните джойстик вправо или нажмите кнопку поворота вправо, затем нажмите кнопку FOCUS NEAR (Ближний фокус). После этого в течение приблизительно 5~7 секунд на экран выводится сообщение "ALL DATA INITIALIZING" (Инициализация всех данных), затем меню автоматически возвращается к предыдущей странице.

#### <span id="page-12-0"></span>2.9. НАСТРОЙКА КАМЕРЫ - [СЛЕДУЮЩАЯ СТРАНИЦА] – СОХРАНЕНИЕ И ВЫХОД

Для сохранения введенных в память данных и выхода с этой страницы наведите курсор на SAVE AND EXIT (Сохранение и выход) и поверните джойстик вправо или нажмите кнопку поворота вправо.

#### <span id="page-12-1"></span>2.10. НАСТРОЙКА КАМЕРЫ - [СЛЕДУЮЩАЯ СТРАНИЦА] - ВЫХОД

Для выхода с этой страницы наведите курсор на EXIT (Выход) и поверните джойстик вправо или нажмите кнопку поворота вправо.

## <span id="page-13-0"></span>3. НАСТРОЙКА ИЗОБРАЖЕНИЯ

#### НАСТРОЙКА ИЗОБРАЖЕНИЯ

```
КОРРЕКЦИЯ МЕРЦАНИЯ : ВЫКЛ
ЗЕРКАЛЬНОЕ ИЗОБРАЖЕНИЕ: ВЫКЛ
АПЕРТУРА : 10
ЦИФР.УВЕЛИЧЕНИЕ : ВЫКЛ
БАЛАНС БЕЛОГО: РЕЖИМ AWB
ПЕРЕВОРОТ ИЗОБРАЖЕНИЯ : ВЫКЛ
BLC (КОМП.ВСТРЕЧ.ЗАСВЕТКИ): ВЫКЛ [BLC]
РЕЖИМ ДЕНЬ/НОЧЬ : АВТО
[СЛЕДУЮЩАЯ СТРАНИЦА]
ВЫХОД
```
НАСТРОЙКА ИЗОБРАЖЕНИЯ

УВЕЛ.ЧУВСТВИТЕЛЬНОСТИ: X2 РЕЖИМ АРУ : СРЕДНИЙ РЕЖИМ SSNR : СРЕДНИЙ ЦВЕТ : 050 РЕЖИМ ЦИФР.СТАБИЛ.ИЗОБР.: ВЫКЛ [ПРЕДЫДУЩАЯ СТРАНИЦА]

#### <span id="page-13-1"></span>3.1. НАСТРОЙКА ИЗОБРАЖЕНИЯ – КОРРЕКЦИЯ МЕРЦАНИЯ

Для функции коррекции мерцания имеются опции 50 Гц и 60 Гц.

Настройка по умолчанию: OFF (Выкл.) (NTSC: 60 Гц / PAL: 50 Гц). Настройка режима коррекции мерцания требуется только в случаях несовпадения частоты линии питания и уровня синхронизации камеры.

<span id="page-13-2"></span>Настройка по умолчанию: OFF (Выкл.).

#### 3.2. НАСТРОЙКА ИЗОБРАЖЕНИЯ – ЗЕРКАЛЬНОЕ ИЗОБРАЖЕНИЕ

Эта функция позволяет буквально поменять местами левую и правую стороны изображения, как в зеркале. Настройка по умолчанию: OFF (Выкл.).

#### <span id="page-13-3"></span>3.3. НАСТРОЙКА ИЗОБРАЖЕНИЯ - АПЕРТУРА

Коррекция апертуры позволяет повысить детальность и резкость изображения за счет увеличения усиления камеры. При увеличении значения этого параметра резкость изображения повышается, при уменьшении - понижается. Настройка по умолчанию: 10. (Уровень апертуры регулируется в диапазоне 01 ~ 15)

#### <span id="page-13-4"></span>3.4. НАСТРОЙКА ИЗОБРАЖЕНИЯ – ЦИФРОВОЕ УВЕЛИЧЕНИЕ

Если функция цифрового увеличения активирована, она применяется, когда возможностей оптического увеличения объектива недостаточно. Настройка по умолчанию: OFF (Выкл.).

### <span id="page-14-0"></span>3.5. НАСТРОЙКА ИЗОБРАЖЕНИЯ – БАЛАНС БЕЛОГО

Для функции баланса белого имеются 4 режима, которые используются в зависимости от ситуации.

- Режим AWB 3200°K 6000°K (по умолчанию)
- Indoor (В помещении) до 3200°K
- Outdoor (На улице) до 5800°К
- <span id="page-14-1"></span>● Режим ATW - 2000°K - 10000°K

#### 3.6. НАСТРОЙКА ИЗОБРАЖЕНИЯ – ПЕРЕВОРОТ ИЗОБРАЖЕНИЯ

Функция переворота изображения позволяет менять местами верх и низ изображения. Настройка по умолчанию: OFF (Выкл.).

#### <span id="page-14-2"></span>3.7. НАСТРОЙКА ИЗОБРАЖЕНИЯ - BLC (компенсация встречной засветки)

Для использования компенсации встречной засветки BLC выберите функцию [BLC/[HLC]/[SSDR].

Для изменения функции BLC на [BLC]/[HLC]/[SSDR] нажмите кнопку <FOCUS FAR> (Дальний фокус), чтобы включить ее ([ON]).

На экран будет выведено новое меню для настройки режима или опции, как показано ниже.

● Режим компенсации встречной засветки BLC: Это функция, предназначенная для корректировки экспозиции в случае недостаточной экспозиции области, за которой ведется наблюдение, при наличии в ней источника света.

● Режим компенсации встречной засветки HLC: Используется для четкого распознавания предмета в случае недостаточной экспозиции из-за источника сильного света.

● Расширенный динамический диапазон SSDR: Это функция, предназначенная для корректировки экспозиции путем регулирования как ярких, так и темных участков.

#### <span id="page-14-3"></span>3.8. НАСТРОЙКА ИЗОБРАЖЕНИЯ – РЕЖИМ ДЕНЬ/НОЧЬ

Купольная камера может работать в режиме день /ночь и переключаться в зависимости от освещения. В качестве альтернативы возможна принудительная активация цветного режима.

<span id="page-14-4"></span>Настройка по умолчанию: AUTO MODE (Автоматический режим).

#### 3.9. НАСТРОЙКА ИЗОБРАЖЕНИЯ – ВЫХОД

Чтобы выйти из этой страницы, наведите курсор на EXIT (Выход) и поверните джойстик вправо или нажмите кнопку поворота вправо.

#### <span id="page-15-0"></span>3.10. НАСТРОЙКА ИЗОБРАЖЕНИЯ – СЛЕДУЮЩАЯ СТРАНИЦА – УВЕЛИЧЕНИЕ ЧУВСТВИТЕЛЬНОСТИ

При помощи этой функции происходит увеличение чувствительности ПЗС-матрицы посредством электрического увеличения времени экспозиции камеры.

#### <span id="page-15-1"></span>3.11. НАСТРОЙКА ИЗОБРАЖЕНИЯ – СЛЕДУЮЩАЯ СТРАНИЦА – РЕЖИМ АРУ

Функция АРУ (автоматической регулировки усиления) позволяет автоматически регулировать уровень сигнала изображения в электрической цепи и поддерживать постоянный уровень, увеличивая уровень сигнала изображения при низкой освещенности во избежание перенасыщения. При помощи функции АРУ можно оптимизировать характеристики изображения в различных условиях освещенности. Настройка по умолчанию: MIDDLE (Средний).

#### <span id="page-15-2"></span>3.12. НАСТРОЙКА ИЗОБРАЖЕНИЯ – СЛЕДУЮЩАЯ СТРАНИЦА – ЦИФРОВОЕ ШУМОПОДАВЛЕНИЕ SSNR

Эта функция позволяет снизить фоновый шум в условиях низкой освещенности. Настройка по умолчанию: MIDDLE (Средний).

### <span id="page-15-3"></span>3.13. НАСТРОЙКА ИЗОБРАЖЕНИЯ – СЛЕДУЮЩАЯ СТРАНИЦА – ЦВЕТ

При помощи этой функции возможно управление цветом. Диапазон значений цвета: от 0 до 100.

Чем выше значение, тем сильнее тон цвета.

Чем ниже значение, тем ближе изображение к черно-белому. Настройка по умолчанию: 50.

#### <span id="page-15-4"></span>3.14. НАСТРОЙКА ИЗОБРАЖЕНИЯ – СЛЕДУЮЩАЯ СТРАНИЦА – ЦИФРОВАЯ СТАБИЛИЗАЦИЯ ИЗОБРАЖЕНИЯ

Функция DIS (цифровой стабилизации изображения) компенсирует вибрацию камеры. Настройка по умолчанию: OFF (Выкл.).

#### <span id="page-15-5"></span>3.15. НАСТРОЙКА ИЗОБРАЖЕНИЯ – [ПРЕДЫДУЩАЯ СТРАНИЦА]

Чтобы перейти к предыдущей странице, поверните джойстик вправо или нажмите кнопку поворота вправо.

## <span id="page-16-0"></span>4. НАСТРОЙКА ПРЕДУСТАНОВКИ

Чтобы войти в меню PRESET SET (Настройка предустановки), поверните джойстик вправо.

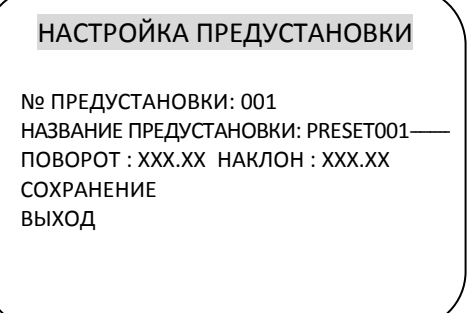

#### <span id="page-16-1"></span>4.1. ПРЕДУСТАНОВКА - № ПРЕДУСТАНОВКИ

Возможна настройка до 165 предустановок. Для выбора номера предустановки используйте джойстик или кнопки поворота влево/вправо.

#### <span id="page-16-2"></span>4.2. ПРЕДУСТАНОВКА - НАЗВАНИЕ ПРЕДУСТАНОВКИ

Для создания названий предустановок используйте джойстик или кнопки поворота влево/вправо для перемещения в меню.

Нажмите кнопку ZOOM TELE для перехода к следующему символу в направлении слева направо, и кнопку ZOOM WIDE для перехода к следующему символу в направлении справа налево (Пробел отображается при появлении  $\square$ ).

#### <span id="page-16-3"></span>4.3. ПРЕДУСТАНОВКА - ПОВОРОТ: XXX.X НАКЛОН: XX.X

Нажмите кнопку FOCUS FAR (Дальний фокус), чтобы начать создание предустановки, затем при помощи джойстика или кнопок поворота влево/вправо поверните камеру в нужное положение. После этого снова нажмите кнопку FOCUS FAR (Дальний фокус), предустановка выбрана.

#### <span id="page-16-4"></span>4.4. ПРЕДУСТАНОВКА - СОХРАНЕНИЕ

Поверните джойстик вправо или нажмите кнопку поворота вправо, предварительно установив курсор на SAVE (Сохранить), после этого курсор перейдет к строке Preset ID (Название предустановки) для постоянной настройки номера предустановки.

#### <span id="page-16-5"></span>4.5. ПРЕДУСТАНОВКА - ВЫХОД

Чтобы выйти из этой страницы, поверните джойстик вправо или нажмите кнопку поворота вправо.

### <span id="page-17-0"></span>5. НАСТРОЙКА АВТОМАТИЧЕСКОГО ПОВОРОТА

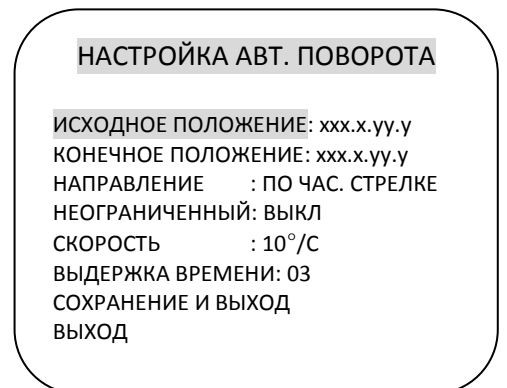

### 5.1. НАСТРОЙКА АВТ. ПОВОРОТА – ИСХОДНОЕ ПОЛОЖЕНИЕ

Для настройки исходного положения нажмите кнопку FOCUS FAR (Дальний фокус), затем установите камеру в необходимое исходное положение. Для выхода снова нажмите кнопку FOCUS FAR(Дальний фокус).

#### <span id="page-17-1"></span>5.2. НАСТРОЙКА АВТ. ПОВОРОТА – КОНЕЧНОЕ ПОЛОЖЕНИЕ

Для настройки конечного положения нажмите кнопку FOCUS FAR (Дальний фокус), затем установите камеру в необходимое конечное положение. Для выхода снова нажмите кнопку FOCUS FAR(Дальний фокус).

### <span id="page-17-2"></span>5.3. НАСТРОЙКА АВТ. ПОВОРОТА - НАПРАВЛЕНИЕ

Доступны следующие направления автоматического поворота: CW или CCW.

- СW: по часовой стрелке (по умолчанию)
- ССW: против часовой стрелки

#### <span id="page-17-3"></span>5.4. НАСТРОЙКА АВТ. ПОВОРОТА - НЕОГРАНИЧЕННЫЙ

При активировании этой опции возможна настройка автоматического поворота на неограниченное вращение.

<span id="page-17-4"></span>Настройка по умолчанию: OFF (Выкл.).

#### 5.5. НАСТРОЙКА АВТ. ПОВОРОТА - СКОРОСТЬ

Можно запрограммировать скорость автоматического поворота от 05°/с до 35°/с. Настройка по умолчанию: 10°/с.

#### <span id="page-18-0"></span>5.6. НАСТРОЙКА АВТ. ПОВОРОТА – ВЫДЕРЖКА ВРЕМЕНИ

Можно запрограммировать выдержку времени в исходной и конечной точке автоматического поворота от 1 секунды до 30 секунд. Настройка по умолчанию: 03 секунды.

### <span id="page-18-1"></span>5.7. НАСТРОЙКА АВТ. ПОВОРОТА – СОХРАНЕНИЕ И ВЫХОД

Чтобы сохранить введенные в память данные и выйти из этой страницы, поверните джойстик вправо или нажмите кнопку поворота вправо, предварительно установив курсор на SAVE AND EXIT (Сохранение и выход).

### <span id="page-18-2"></span>5.8. НАСТРОЙКА АВТ. ПОВОРОТА - ВЫХОД

Чтобы выйти из этой страницы, поверните джойстик вправо или нажмите кнопку поворота вправо.

## <span id="page-19-0"></span>6. НАСТРОЙКА ТУРА

Возможна настройка 8 туров по предустановкам, каждый из которых может содержать в себе до 64 предустановок.

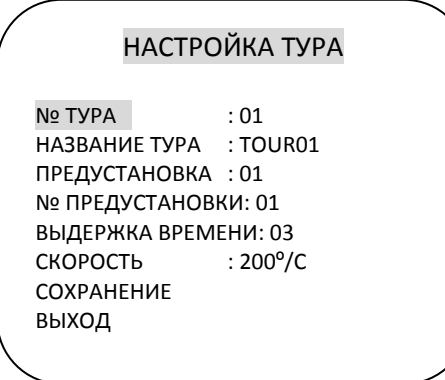

### <span id="page-19-1"></span>6.1. НАСТРОЙКА ТУРА - № ТУРА

<span id="page-19-2"></span>Можно запрограммировать до 8 туров по предустановкам.

### 6.2. НАСТРОЙКА ТУРА – НАЗВАНИЕ ТУРА

Для настройки названия тура поворачивайте джойстик влево/вправо или используйте кнопки поворота влево/вправо.

Каждое название может содержать до 16 символов.

Для перехода к следующему символу в направлении слева направо нажмите кнопку ZOOM TELE , для перехода к следующему символу в направлении справа налево - кнопку ZOOM WIDE (Пробел отображается при появлении 2). Название тура не выводится на монитор и используется только для сведения пользователя.

### <span id="page-19-3"></span>6.3. НАСТРОЙКА ТУРА - ПРЕДУСТАНОВКА

Каждый тур содержит в себе до 60 предустановок с различными временем выдержки и скоростью поворота для каждой.

<span id="page-19-4"></span>Порядок предустановок в туре может быть любым .

#### 6.4. НАСТРОЙКА ТУРА - № ПРЕДУСТАНОВКИ

Для каждой предустановки в туре можно выбрать любой номер предустановки до 64. Настройка по умолчанию: BLK (пусто).

#### <span id="page-19-5"></span>6.5. НАСТРОЙКА ТУРА – ВЫДЕРЖКА ВРЕМЕНИ

Можно запрограммировать выдержку времени в диапазоне 1-99 секунд. Настройка по умолчанию: 03 секунды.

#### <span id="page-20-0"></span>6.6. НАСТРОЙКА ТУРА - СКОРОСТЬ

Для каждой предустановки в туре можно выбрать разную скорость до 200°/с, начиная от значения 10°/с.

<span id="page-20-1"></span>Настройка по умолчанию:200°/с.

#### 6.7. НАСТРОЙКА ТУРА - СОХРАНЕНИЕ

Чтобы сохранить введенные в память данные и выйти из этой страницы, поверните джойстик вправо или нажмите кнопку поворота вправо, предварительно наведя курсор на SAVE (Сохранение).

#### <span id="page-20-2"></span>6.8. НАСТРОЙКА ТУРА - ВЫХОД

Чтобы выйти из этой страницы, поверните джойстик вправо или нажмите кнопку поворота вправо.

## <span id="page-21-0"></span>7. НАСТРОЙКА СКРЫТОЙ ЗОНЫ

Возможна настройка 4 скрытых зон.

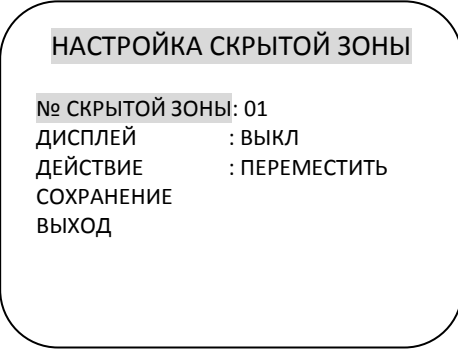

### <span id="page-21-1"></span>7.1. НАСТРОЙКА СКРЫТОЙ ЗОНЫ - № СКРЫТОЙ ЗОНЫ

<span id="page-21-2"></span>Можно настроить до 4 скрытых зон.

#### 7.2. НАСТРОЙКА СКРЫТОЙ ЗОНЫ - ДИСПЛЕЙ

Поверните джойстик вправо или влево, или нажмите кнопку поворота вправо/влево для выбора установки ON (Вкл.), чтобы в центре монитора отобразился блок настройки скрытой зоны. Этот блок отображается при выборе установки ON (Вкл.) в виде полупрозрачного квадрата синего цвета. Настройка по умолчанию: OFF (Выкл.).

#### <span id="page-21-3"></span>7.3. НАСТРОЙКА СКРЫТОЙ ЗОНЫ - ДЕЙСТВИЕ (ПЕРЕМЕСТИТЬ / НАСТРОИТЬ)

Для настройки скрытой зоны нажмите кнопку FOCUS FAR (Дальний фокус) в режиме MOVE (Переместить).

Затем при помощи джойстика или кнопок поворота переместите скрытую зону в выбранную пользователем область. После этого снова нажмите кнопку FOCUS FAR (Дальний фокус) для выхода из режима MOVE(Переместить).

Для настройки размера скрытой зоны поверните джойстик или нажмите кнопку поворота, предварительно установив курсор на ACTION (Действие). Когда в этой строке меню будет выбран режим ADJUST (Настроить), нажмите кнопку FOCUS FAR (Дальний фокус) для настройки размера скрытой зоны. Размер скрытой зоны можно настроить, поворачивая джойстик вверх/вниз или влево/вправо, или при помощи кнопок поворота и наклона. По завершении настройки размера скрытой зоны нажмите кнопку FOCUS FAR FAR (Дальний фокус) для выхода из режима ADJUST (Настроить).

● ADJUST (Настроить): Изменить размер скрытой зоны можно при помощи джойстика или кнопок поворота

● MOVE (Переместить): Переместить скрытую зону можно при помощи джойстика или кнопок поворота (по умолчанию)

#### <span id="page-22-0"></span>7.4. НАСТРОЙКА СКРЫТОЙ ЗОНЫ - СОХРАНЕНИЕ

Чтобы сохранить данные по завершении настройки скрытой зоны, поверните джойстик вправо или нажмите кнопку поворота вправо, предварительно установив курсор на SAVE (Сохранение). После того как данные сохранены, курсор автоматически перемещается на строку PRIVACY NO.2 (Скрытая зона №2) для подготовки к настройке следующей скрытой зоны.

### <span id="page-22-1"></span>7.5. НАСТРОЙКА СКРЫТОЙ ЗОНЫ - ВЫХОД

Чтобы выйти из этой страницы, поверните джойстик вправо.

## <span id="page-23-0"></span>8. НАСТРОЙКА ПРОГРАММИРУЕМОГО ТУРА

Доступны 8 шаблонов программируемых туров, с возможностью настройки названия каждого тура.

НАСТРОЙКА ПРОГРАММ. ТУРА

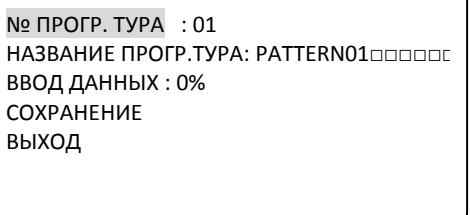

#### <span id="page-23-1"></span>8.1. НАСТРОЙКА ПРОГР. ТУРА - № ПРОГР. ТУРА

<span id="page-23-2"></span>Доступны до 8 программируемых туров, настраиваемых пользователем.

#### 8.2. НАСТРОЙКА ПРОГР. ТУРА - НАЗВАНИЕ ПРОГР. ТУРА

Для настройки PATTERN TITLE (названия программируемого тура) поворачивайте джойстик влево/вправо или используйте кнопки поворота.

Кнопка ZOOM TELE используется для перехода к следующему символу в направлении слева направо, кнопка ZOOM WIDE - для перехода к следующему символу в направлении справа налево (Пробел отображается при появлении  $\square$ )

Название программируемого тура не выводится на монитор и используется только для сведения пользователя.

#### <span id="page-23-3"></span>8.3. НАСТРОЙКА ПРОГР. ТУРА – ВВОД ДАННЫХ

Для ввода данных программируемого тура нажмите кнопку FOCUS FAR (Дальний фокус), чтобы начать процесс.

<span id="page-23-4"></span>Ход выполнения процесса выражается в %. Для выхода снова нажмите кнопку FOCUS FAR.

#### 8.4. НАСТРОЙКА ПРОГР. ТУРА - СОХРАНЕНИЕ

Чтобы сохранить данные после настройки программируемого тура, поверните джойстик вправо или нажмите кнопку поворота вправо, предварительно установив курсор на SAVE (Сохранение). После этого курсор перемещается на строку PATT NO.02 (Прогр. тур №2) для подготовки к настройке следующего программируемого тура.

#### <span id="page-23-5"></span>8.5. НАСТРОЙКА ПРОГР. ТУРА - ВЫХОД

Чтобы выйти из этой страницы, поверните джойстик вправо или нажмите кнопку поворота вправо.

## <span id="page-24-0"></span>9. НАСТРОЙКА ТРЕВОГИ

Доступны 4 тревожных входа, каждый из которых может использоваться для активации предустановок, туров по предустановкам или программируемых туров.

НАСТРОЙКА ТРЕВОГИ

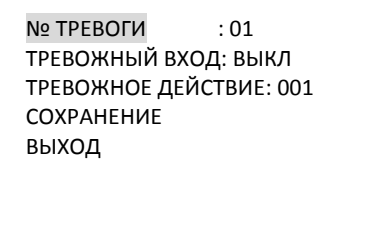

### <span id="page-24-1"></span>9.1. НАСТРОЙКА ТРЕВОГИ - № ТРЕВОГИ

Можно настроить до 4 тревог, для этого поверните джойстик вправо или нажмите кнопку поворота вправо, установив курсор на ALARM NO (№ тревоги).

#### <span id="page-24-2"></span>9.2. НАСТРОЙКА ТРЕВОГИ – ТРЕВОЖНЫЙ ВХОД

Возможна настройка тревожных входов как NC (нормально замкнут) или NO (нормально разомкнут). Настройка по умолчанию: OFF (Выкл.).

#### <span id="page-24-3"></span>9.3. НАСТРОЙКА ТРЕВОГИ – ТРЕВОЖНОЕ ДЕЙСТВИЕ

Тревоги могут активировать такие режимы, как предустановки, туры по предустановкам 1-8 и программируемые туры 1-8.

Выберите № предустановки, № тура по предустановкам или № программируемого тура при помощи джойстика или кнопок поворота.

#### <span id="page-24-4"></span>9.4. НАСТРОЙКА ТРЕВОГИ - СОХРАНЕНИЕ

Для сохранения данных после настройки функций тревоги поверните джойстик вправо или нажмите кнопку поворота вправо, установив курсор на SAVE (Сохранение). После сохранения данных курсор автоматически переходит на строку Alarm NO.2 (Тревога №2) для подготовки к настройке следующей тревоги.

#### <span id="page-24-5"></span>9.5. НАСТРОЙКА ТРЕВОГИ - ВЫХОД

Чтобы выйти из этой страницы, поверните джойстик вправо или нажмите кнопку поворота вправо.

\* Для использования тревог необходимо настроить ALARM ENABLE (Активация тревоги) в меню DOME SET (Настройка камеры) – ALARM (Тревога) – ENABLE (Активация) (См. стр. 28.)

## <span id="page-25-0"></span>10. НАСТРОЙКА СЕКТОРА

Возможна настройка до 8 секторов, название каждого может содержать до 16 символов. Эта функция позволяет присвоить логичные названия различным областям при вращении камеры на 360°.

Во время прохождения камерой той или иной зоны на экране отображается соответствующее название для каждой зоны.

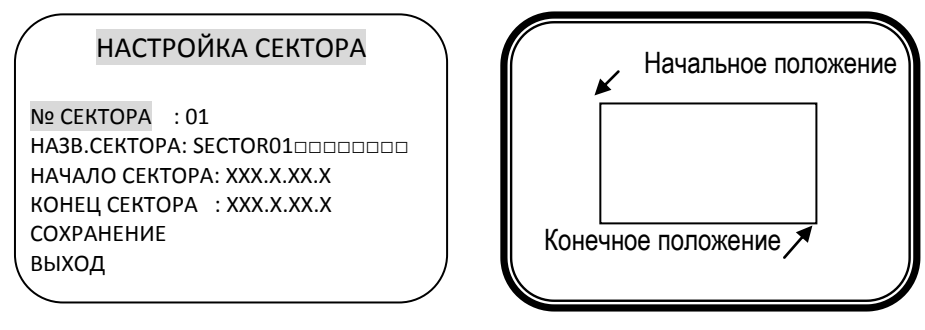

### <span id="page-25-1"></span>10.1. НАСТРОЙКА СЕКТОРА - № СЕКТОРА

<span id="page-25-2"></span>Возможна настройка до 8 секторов.

### 10.2. НАСТРОЙКА СЕКТОРА – НАЗВАНИЕ СЕКТОРА

Для настройки SECTOR ID (названия сектора) используйте джойстик или кнопки поворота влево /вправо.

Кнопка ZOOM TELE используется для перехода к следующему символу в направлении слева направо, кнопка ZOOM WIDE - для перехода к следующему символу в направлении справа налево (Пробел отображается при появлении  $\square$ ).

#### <span id="page-25-3"></span>10.3. НАСТРОЙКА СЕКТОРА – НАЧАЛО СЕКТОРА

Для настройки положения SECTOR START (начальной точки сектора) нажмите кнопку FOCUS FAR (Дальний фокус), затем используйте джойстик или кнопки поворота для выбора положения. Для выхода снова нажмите кнопку FOCUS FAR (Дальний фокус).

#### <span id="page-25-4"></span>10.4. НАСТРОЙКА СЕКТОРА – КОНЕЦ СЕКТОРА

Для настройки положения SECTOR END (конечной точки сектора) нажмите кнопку FOCUS FAR (Дальний фокус), затем используйте джойстик или кнопки поворота для выбора положения. Для выхода снова нажмите кнопку FOCUS FAR (Дальний фокус).

#### <span id="page-25-5"></span>10.5. НАСТРОЙКА СЕКТОРА - СОХРАНЕНИЕ

Для сохранения данных после выполнения настройки координат сектора поверните джойстик вправо или нажмите кнопку поворота вправо, установив курсор на SAVE (Сохранение). После сохранения данных курсор автоматически переходит на строку SECTOR NO.2 (Сектор №2) для подготовки к настройке следующего сектора.

#### <span id="page-26-0"></span>10.6. НАСТРОЙКА СЕКТОРА - ВЫХОД

Чтобы выйти из этой страницы, поверните джойстик вправо или нажмите кнопку поворота вправо.

### <span id="page-27-0"></span>11. ВЫХОД

Для выхода из главного экранного меню поверните джойстик вправо или влево, после этого камера готова к работе.

## ИСТОРИЯ ВЕРСИЙ

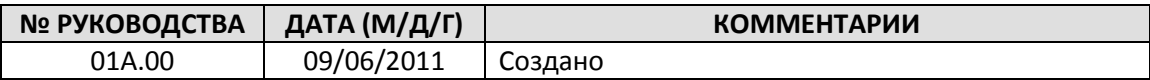